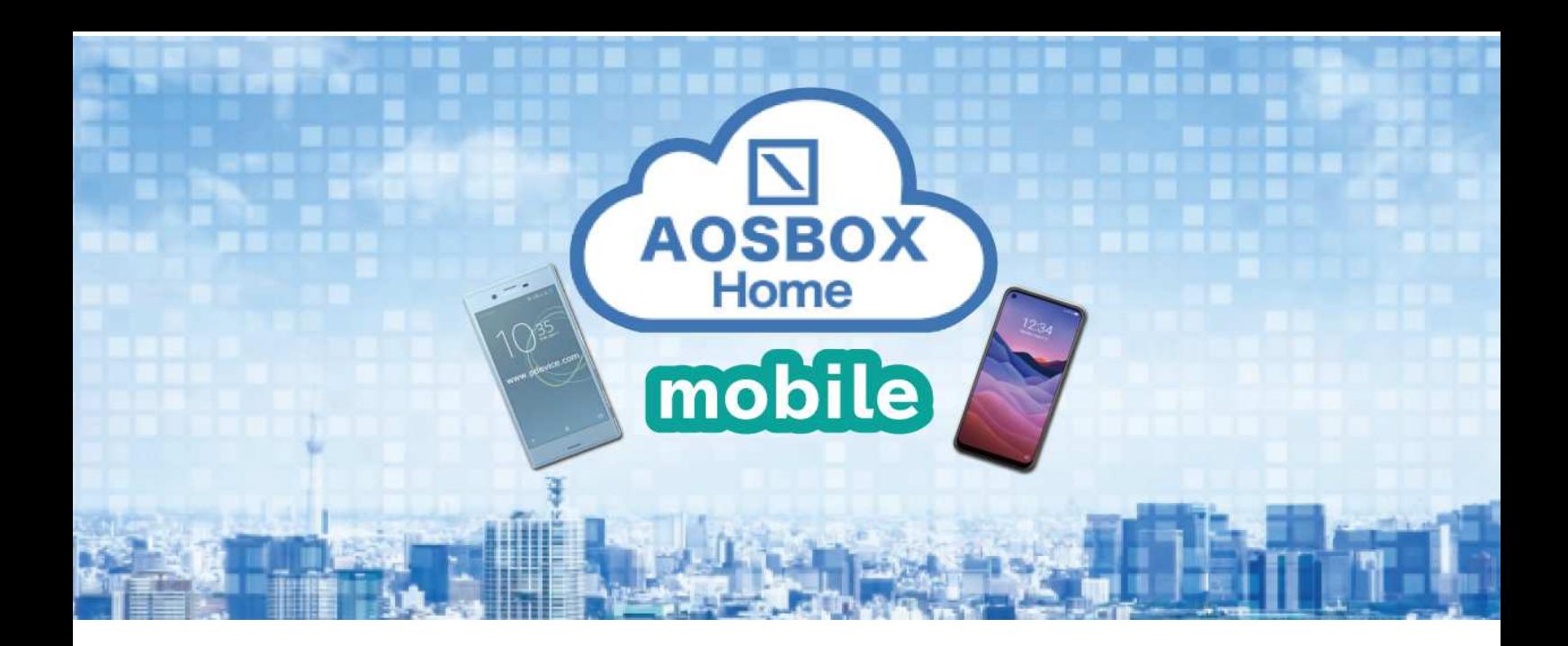

# AOSBOX Home Mobile

# ユーザーマニュアル

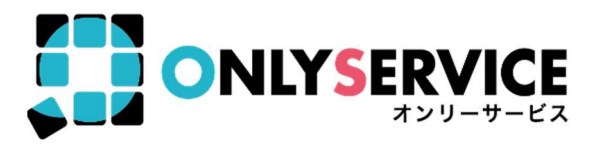

# $\boxed{\triangle}$  AOSBOX Home

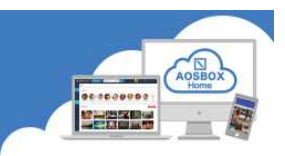

#### 内容

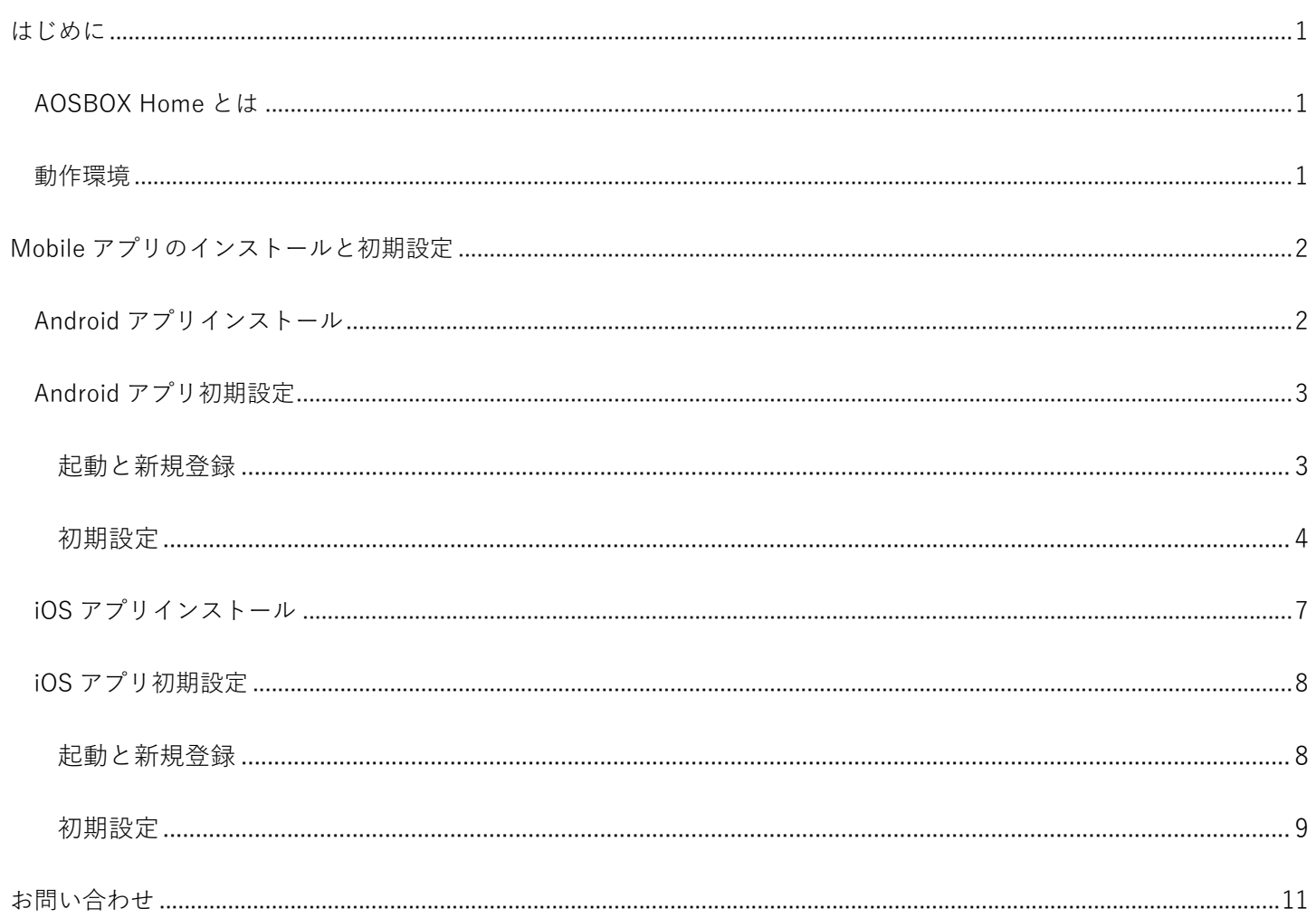

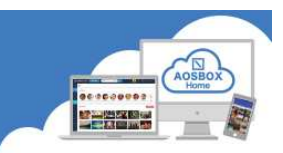

#### はじめに

#### AOSBOX Home と は

AOSBOX Home は、パソコンやスマホに保存しているファイルをかんたん・安全にクラウドにアップロードし、 家族や友人と共有し、必要な時にダウンロード出来るバックアップ・復元・共有サービスです。クラウドストレー ジを利用することで、あなたの PC やスマホの容量を拡張したかのように扱うことが出来ます。

#### 動 作 環 境

#### ■ Mobile 版

最新の OS をご利用ください。以下のバージョン以上を推奨します。 iOS:12 以降 Android:9 以上

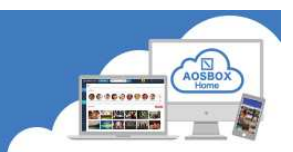

#### Mobile アプリのインストールと初期設定

モバイルアプリを使用すると、アカウントにリンク済みのスマートフォンやタブレットから、かんたんにファイル のバックアップと復元が出来ます。

#### Android アプリインストール

① Android 端末で以下の URL から Google Play ストアにアクセスしてください。

https://play.google.com/store/apps/details?id=jp.co.aosdata.aosboxhome

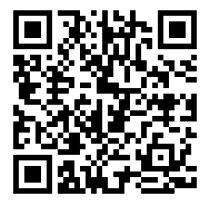

② 「インストール」をタップし、アプリをインストー ③ 「開く」をタップし、アプリを起動します。 ルします。

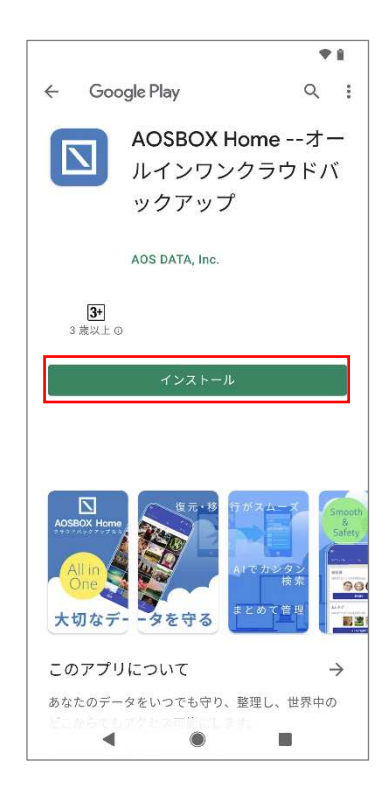

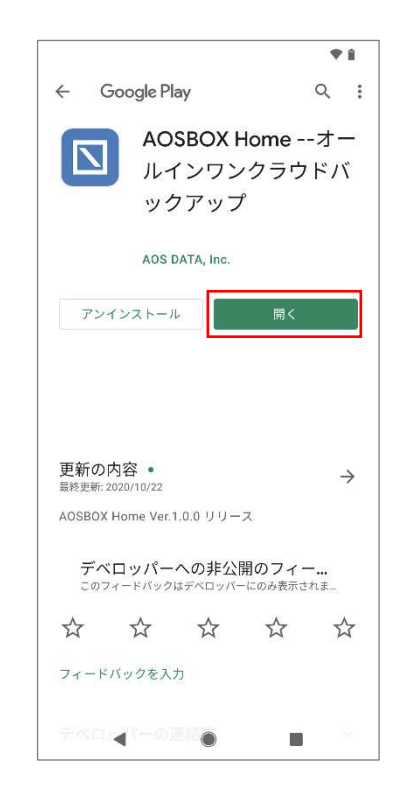

# $\boxed{\searrow}$  AOSBOX Home

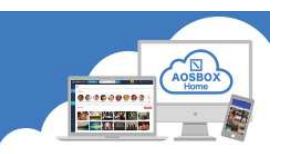

#### Android アプリ初期設定

#### 起動と新規登録

① 「AOSBOX Home」アイコンをタップし、アプリを起動します。

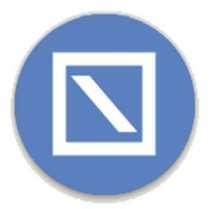

② アカウントにログイン画面が表示されます。 登録したメールアドレス、パスワードを入力し、「ログイン」をタップします。

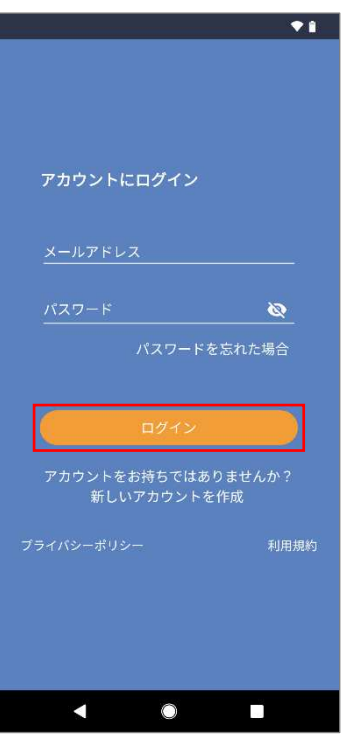

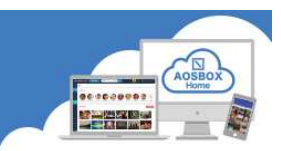

#### 初 期 設 定

① 各種データへのアクセス許可を求める画面が表示されますので、「許可」をタップします。

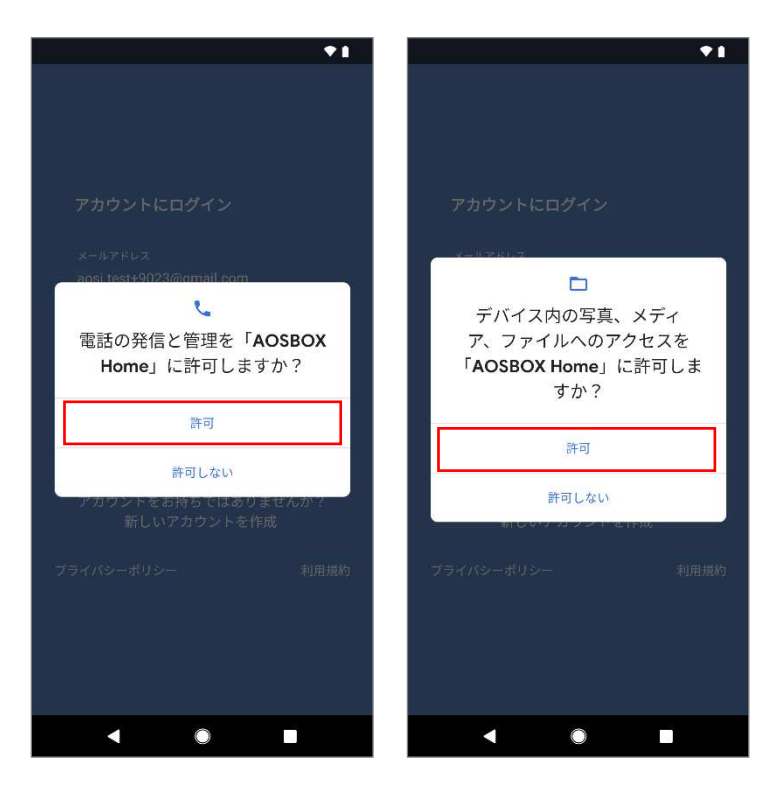

② 「この端末を追加」をタップしてバックアップす る端末として追加します。

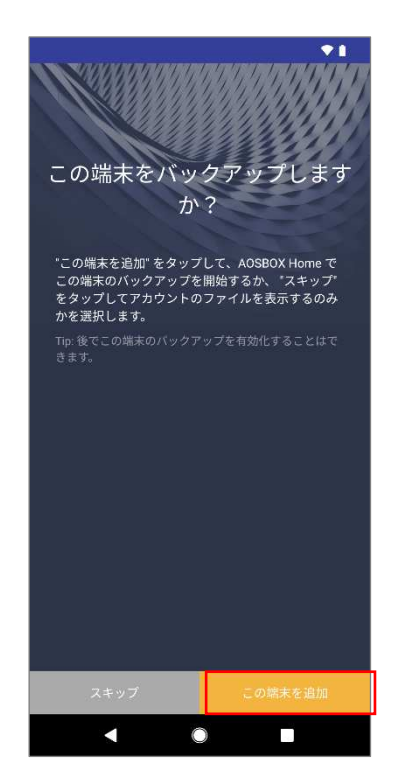

③ 権限の許可を求める画面が表示されますので、「続 行」をタップします。

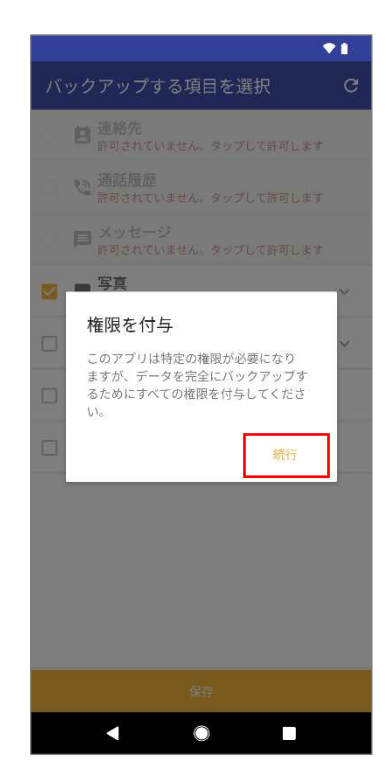

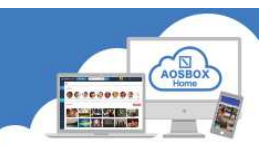

④ 各種データへのアクセス許可を求める画面が表示されますので、「許可」をタップします。

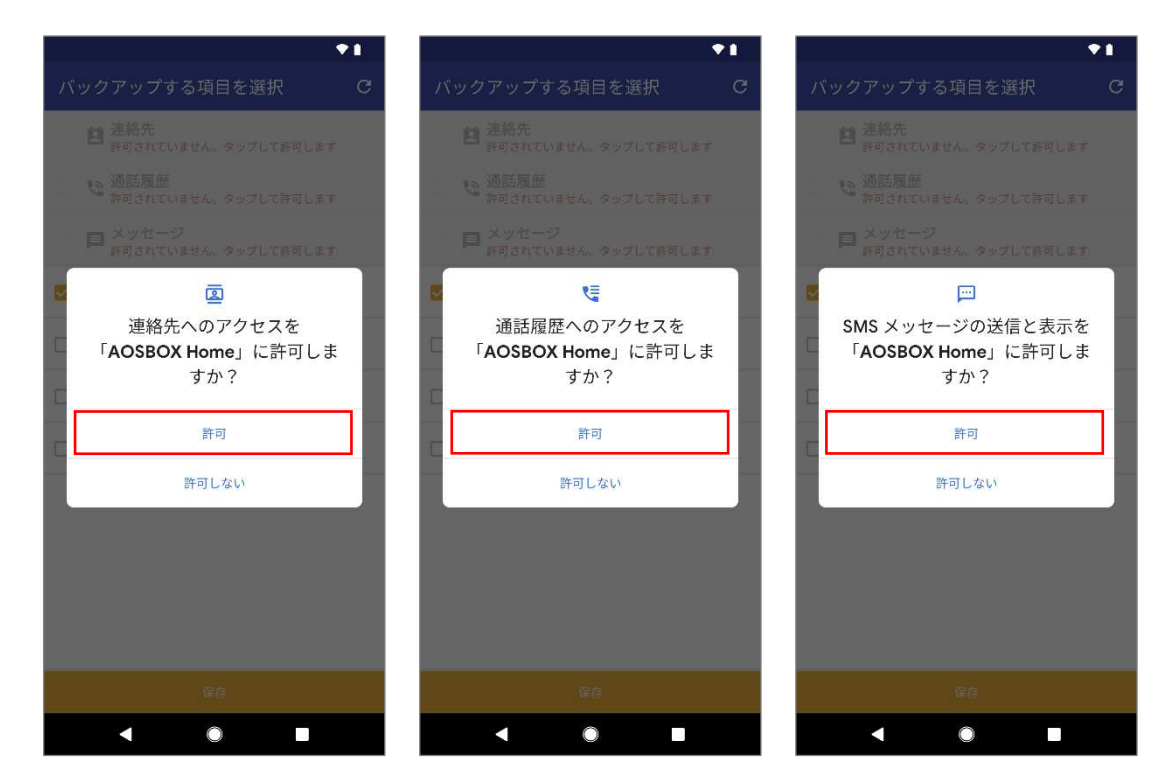

⑤ バックアップしたいデータにチェックを入れ、「保 ⑥ 初期設定完了画面が表示されたら「OK」をタップし 存」をタップします。

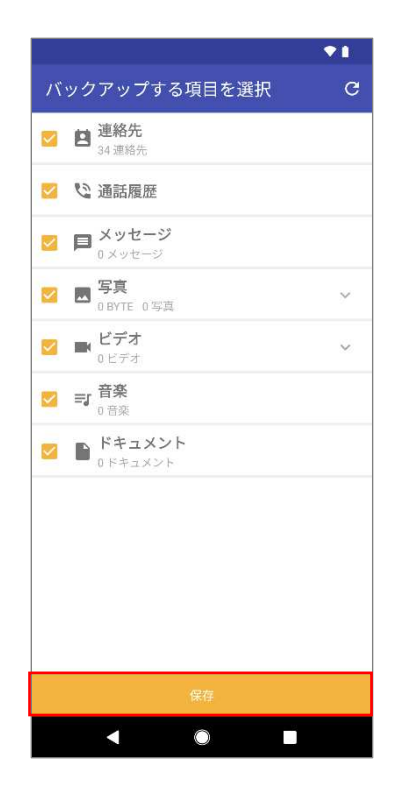

ます。

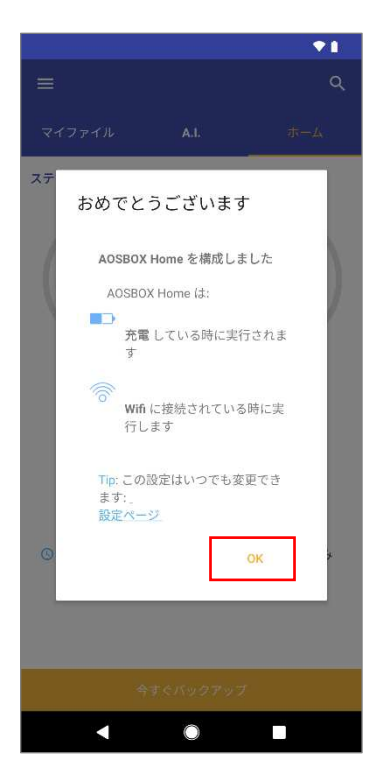

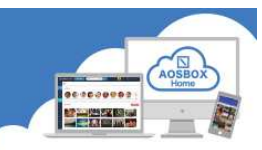

⑦ バックアップ対象データのチェックが行われます。 ⑧ バックアップ完了後、ホーム画面が表示されます。 ※数分かかることがあります。 その後「今すぐバックアップ」をタップするとバッ

クアップが開始します。

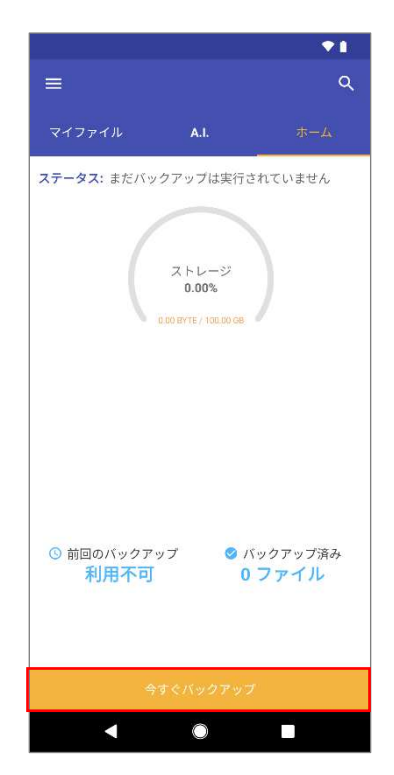

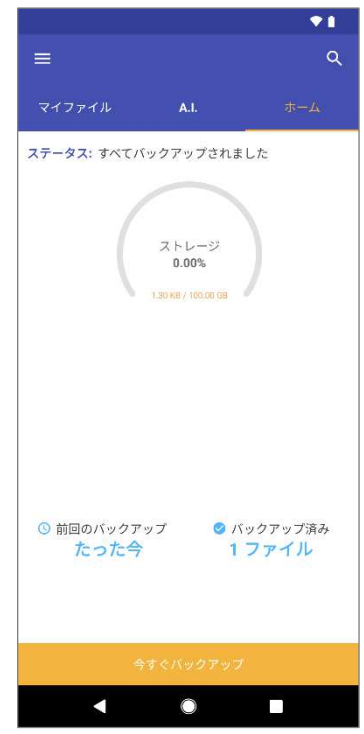

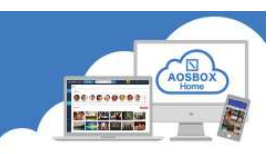

#### iOS アプリインストール

① iOS 端末で以下の URL から AppStore にアクセスしてください。

https://itunes.apple.com/jp/app/aosbox-home/id1512702169?mt=8

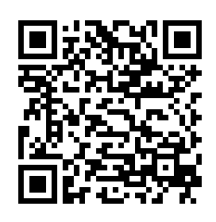

- 
- ② 「入手」をタップします。 ③ 「インストール」をタップし、ア ④ 「開く」をタップし、アプリを起 プリをインストールします。 ※ AppleID による認証が必要 です。
- 動します。

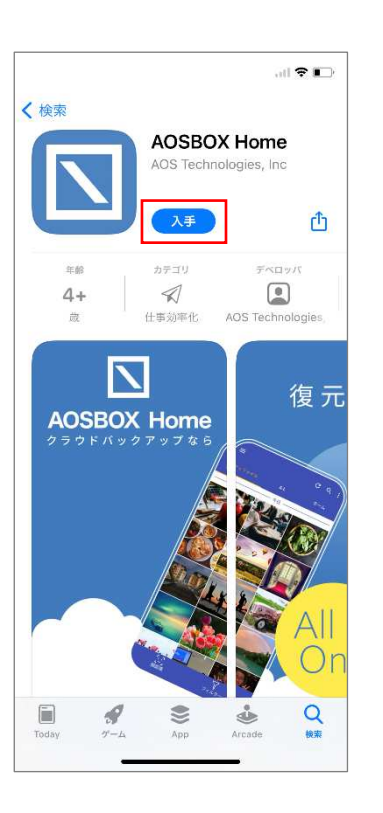

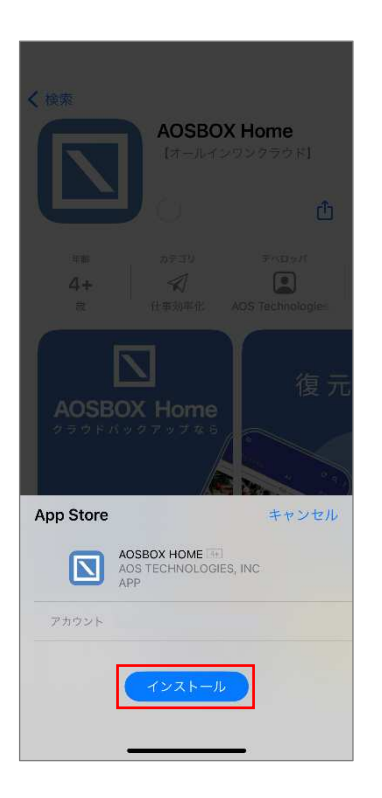

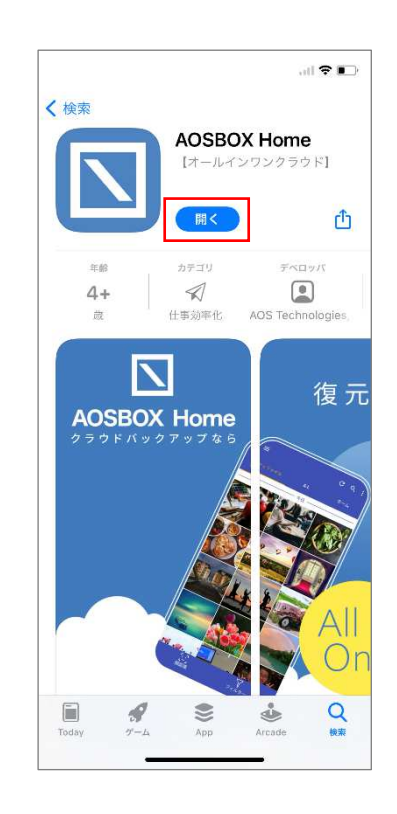

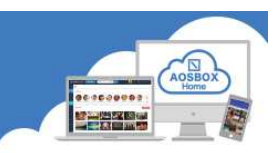

#### IOS アプリ初期設定

#### 起動と新規登録

① 「AOSBOX Home」アイコンをタップし、アプリを起動します。

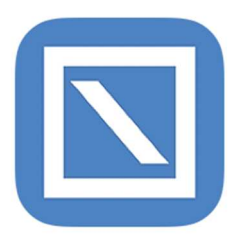

② AOSBOX Home からの通知の許可を求める画面が ③ アカウントにログイン画面が表示されます。登録 表示されますので、「許可」をタップします。

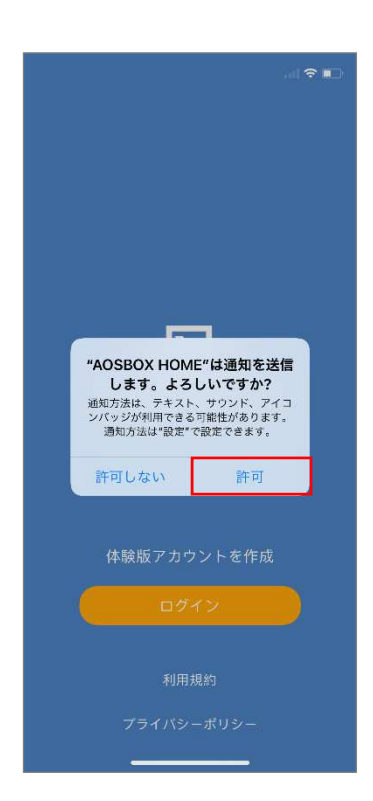

したメールアドレス、パスワードを入力し、「ログ イン」をタップします。

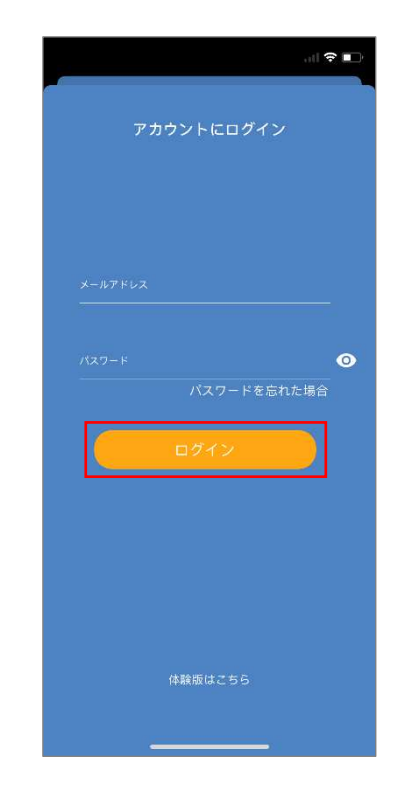

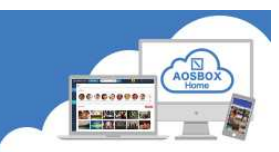

#### 初 期 設 定

① 「新規端末の追加」をタップしてバックアップする端末として追加します。

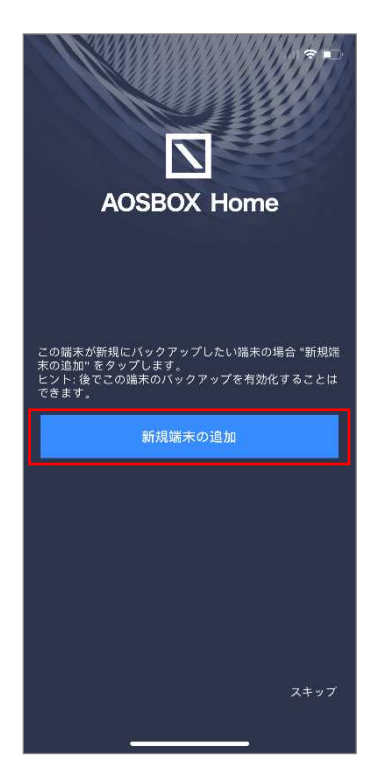

② 各種データへのアクセス許可を求める画面が表示されますので、「OK」をタップします。

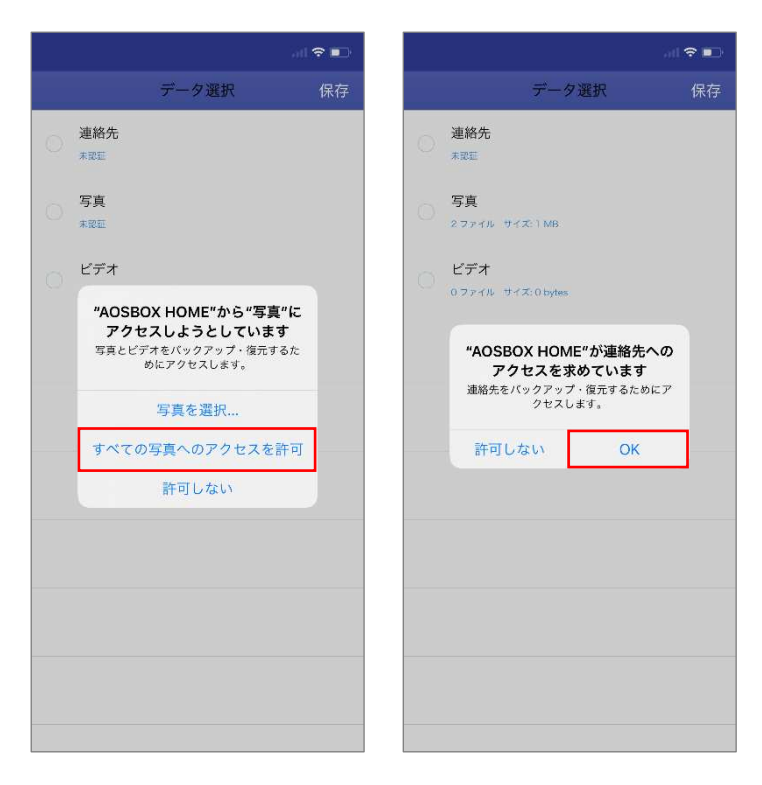

 $\begin{array}{c}\n\overline{\text{#}}\text{#F}\text{#F}\n\\
\overline{\text{#}}\text{#F}\text{#F}\text{#F}\n\end{array}$ **油锅先5件** 

> 写真 0ファイル サイズ: Obytes

 $\bigcirc$  ビデオ<br>
0.2.7イル サイズ:0.bytes

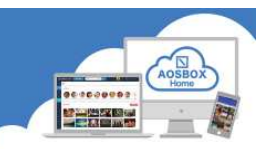

③ バックアップしたいデータにチェックを入れ、「保 ④ ウィジェットを有効にするか選択します。 存」をタップします。

データ選択

保存

(ウィジェットを使用しない場合は「必要ありま せん」をタップしてください。)

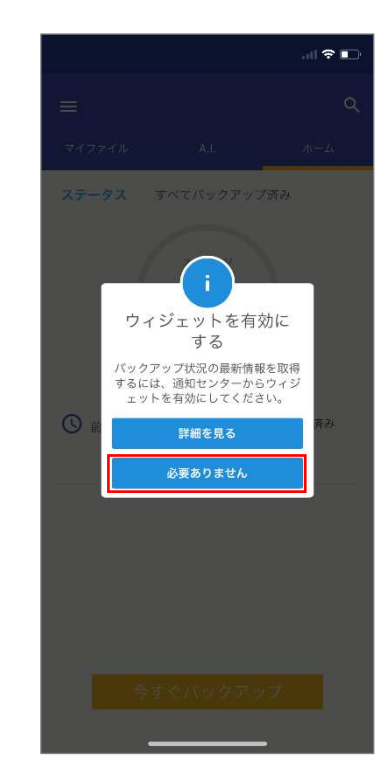

⑤ バックアップ対象データのチェックが行われ、自 ⑥ バックアップ完了後、ホーム画面が表示されま 動でバックアップを開始します。

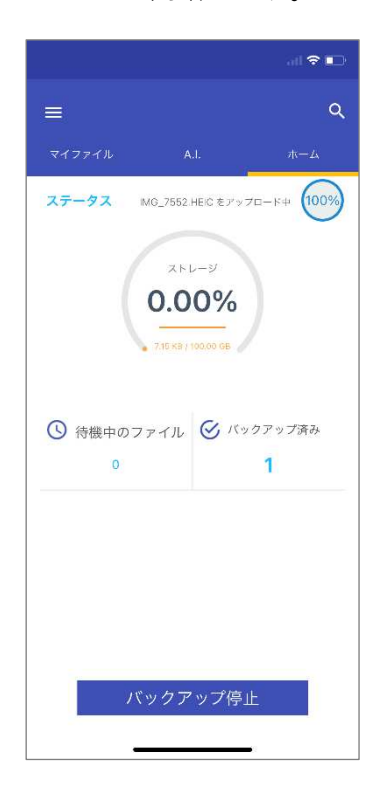

す。

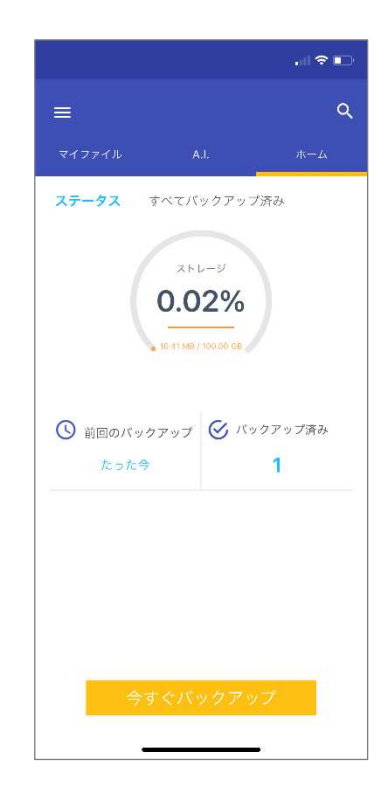

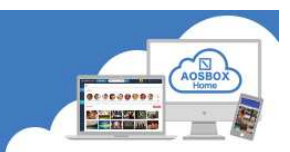

#### お問い合わせ

お問い合わせの際は、AOSBOX Home のライセンスキーと管理者メールアドレスをご準備ください。サポートがス ム

ーズに進められます。

- AOS データ株式会社 サポートセンター
- $\times$  - $\times$  : support\_aosboxhome@aos.com
- 電 話 :0570-064-764 (平日 10:30〜17:00、12:00〜13:00 を除く)
- ホームページ:https://www.aosdata.co.jp/
- ※ライセンスキーをお手元にご用意ください。

#### オンリーサービスお問い合わせ窓口

- 電話番号 :050-8880-8590
- 受付時間 :11:00-19:00 (年末年始・弊社定休日を除く)